# THE NEW "Blue SAGE"

# NJ's System for Administering Grants Electronically

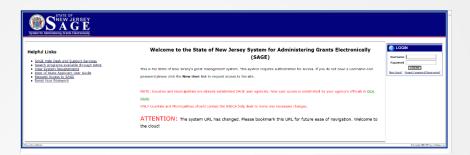

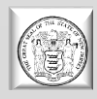

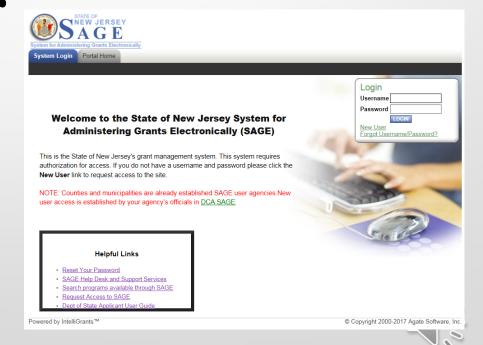

## THE OVERVIEW

Section 1: What is happening with SAGE?

Section 2: Creating and submitting your usernames, applications, reports, vouchers, etc.

Section 3: Tips, Tricks and Things to Remember!

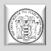

# **SECTION 1**

What is happening on the System for Administering Grants Electronically (SAGE)?

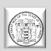

The Department of State is **upgrading to a new version** of the System for Administrating Grants Electronically (SAGE).

The upgrade will impact the following Programs / Divisions found within the Department of State:

- AmeriCorps NJ Commission on National and Community Service
- Center for Hispanic Policy, Research and Development (CHPRD)
- Cultural Trust
- Historical Commission
- New Jersey State Council on the Arts
- Office of Faith Based Initiatives
- Travel and Tourism

All profiles and information found in the current SAGE system will carry forward into the new version. The upgrade will change the way a user navigates through the system while the forms and applications remain the same.

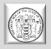

# Department of State (DOS) Dates to Remember!

**January/February** – Trainings on the new look of SAGE!

Week of February 13<sup>th</sup> – Final transition activities taking place.

\* February 20, 2017 – Scheduled Date for transition! NEW DATE – February 21, 2017

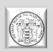

# SAGE Website will remain the same!

www.sage.nj.gov

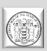

# **SAGE System Requirements**

#### **Operating System**

 NJDOS SAGE was designed to work with both of the two most common computer operating systems - Windows and Macintosh.

#### **World Wide Web Connection**

 NJDOS SAGE is an Internet application. It is accessed via the Internet and was specifically designed for Internet usage.

#### **Web Browser**

 This system was designed to be compatible with common up-to-date web browsers including Internet Explorer, Firefox, Safari, and Opera.

# DO NOT USE GOOGLE CHROME!

#### Adobe Acrobat Reader

Adobe Acrobat Reader is used to view PDF (Portable Document Format) documents.
 The system will generate grant documents in PDF format using information that has been saved into the various narrative and budget pages.

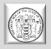

# **SECTION 2**

Creating and submitting your usernames, messages, notes, applications, reports, vouchers, etc.

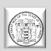

# NJDOS SAGE System Home Page

To access BLUE SAGE, type <a href="www.sage.nj.gov">www.sage.nj.gov</a> into the address bar of your web browser and hit "Enter".

The page you see should look like the image shown below.

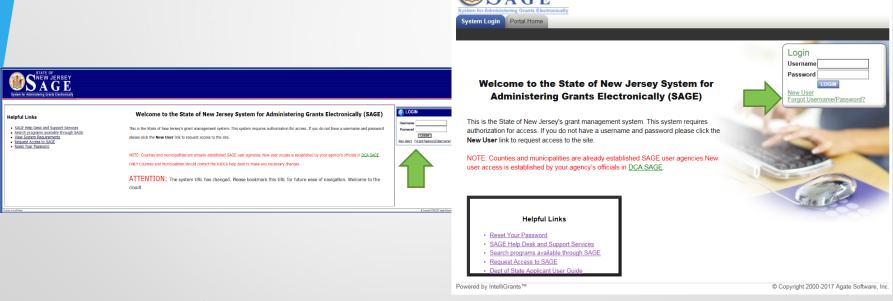

If you are a new user- click on *New User*.

If you have forgotten your password or username – click on *Forgot Password/Username*.

# Forgot Password / Forgot Username (Old look SAGE)

| STATE OF NEW JERSEY System for Administering Grants Electronically       |  |  |  |  |
|--------------------------------------------------------------------------|--|--|--|--|
| Main Menu   Forgot your password?                                        |  |  |  |  |
| FORGOT YOUR PASSWORD?                                                    |  |  |  |  |
| You will be emailed a new password if a matching email address is found. |  |  |  |  |
| Please enter your username (Forgot Username?)                            |  |  |  |  |
| Please enter your email address                                          |  |  |  |  |
| EMAIL ME                                                                 |  |  |  |  |
| Powered by IntelliGrants                                                 |  |  |  |  |

| STATE OF SINEW JERSEY A G E  System for Administering Grants Electronically |  |  |  |
|-----------------------------------------------------------------------------|--|--|--|
| Main Menu   Forgot your password?   Forgot your username?                   |  |  |  |
| FORGOT YOUR USERNAME?                                                       |  |  |  |
| You will be emailed a new Username if a matching email address is found.    |  |  |  |
| Please enter your email address                                             |  |  |  |
| EMAIL ME MY USERNAME                                                        |  |  |  |
| Powered by IntelliGrants                                                    |  |  |  |

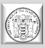

# Forgot Password / Forgot Username (New look SAGE)

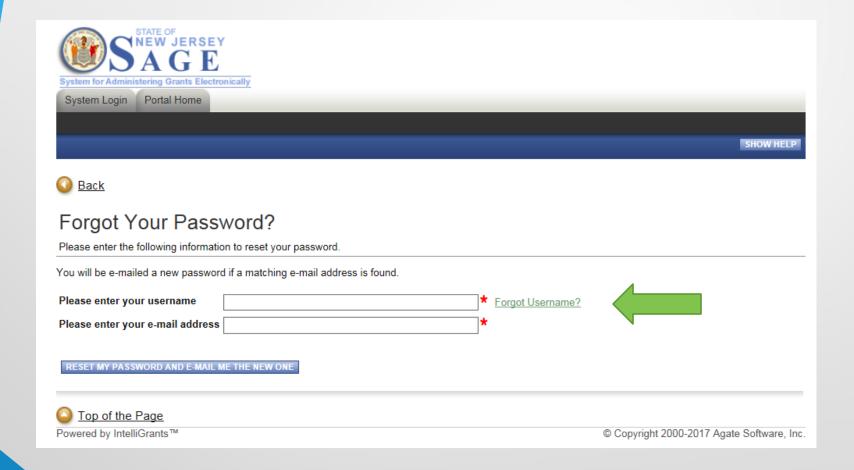

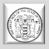

# New User (Old look SAGE)

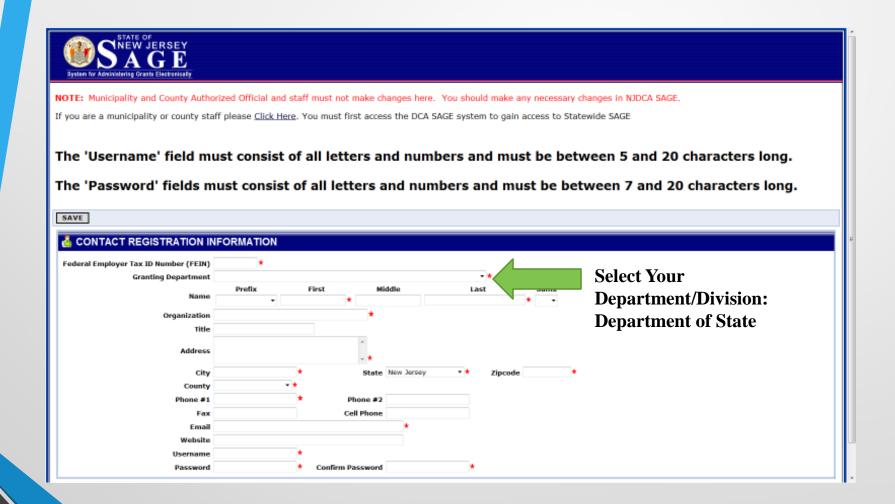

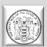

# New User (New SAGE)

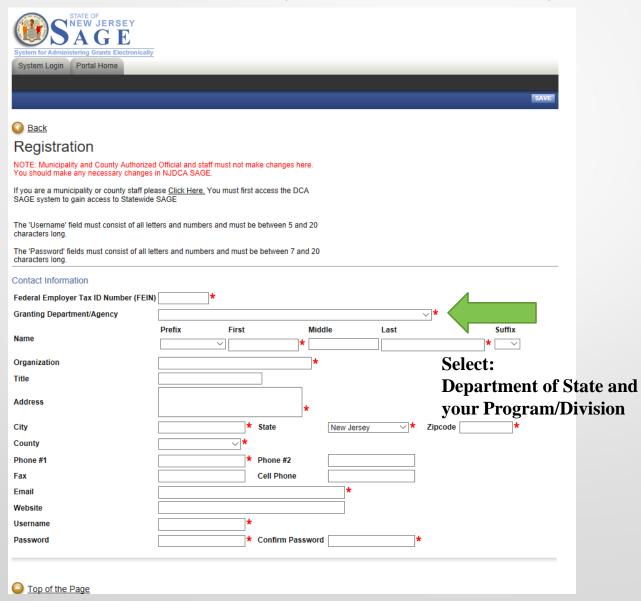

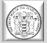

# Registration – Still the Same

- Enter your organization's (F)ederal (E)mployer (I)dentification (N)umber
- Select the <u>Department of State Your Division Example Travel and</u> <u>Tourism</u> as the Granting Department
- Complete the user form in its <u>entirety</u>.
- The 'Username' field must consist of all letters and numbers.
- The 'Password' field must consist of all letters and numbers and must be at least 7 characters long.
- The fields 'Password' and 'Confirm Password' must be the same.
- Make a note of your username and password.
- The Person who is to be the Authorized Official for the Organization completes the page, including Organization and title. <u>PLEASE CREATE AN</u> <u>ACCOUNT FOR EACH USER</u>
- If Organization and Title are not included your validation will be delayed.
- Click "Save" to save the data.

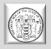

# Registration (cont.)

- NOTE: Once you create a user account and gain access to the system, you will never have to request access again. There is no need for multiple accounts within NJDOS SAGE. Having saved your contact information, your account must then be approved by a Department of State administrator before you can access the system.
- Note: Access and approval of registration is <u>NOT</u> automatic!!
- If you attempt to log in to the system prior to getting approved/validated by a system administrator you will receive the following message: Your account has not been validated yet.
- When access has been granted you will receive an email message confirming that your account has been validated.

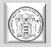

# Your Main Menu (Old look SAGE)

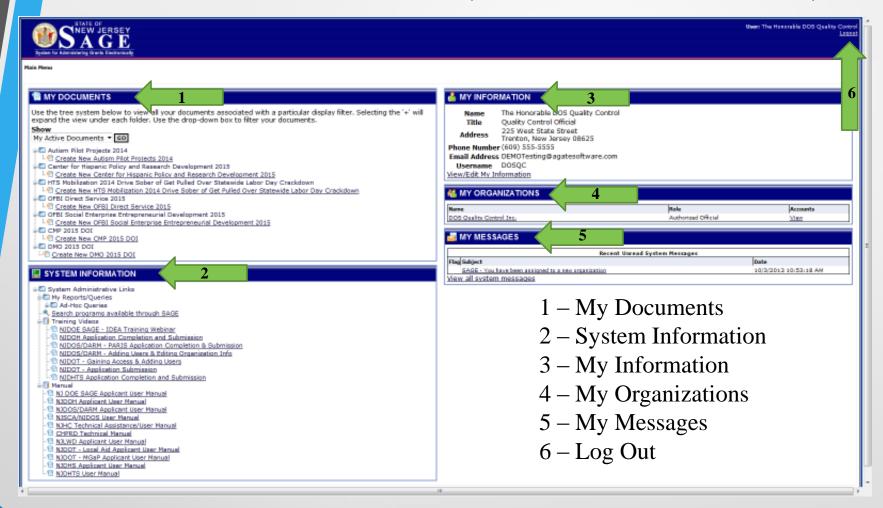

### HERE COMES THE NEW LOOK....

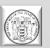

## Your New Main Menu - HOME

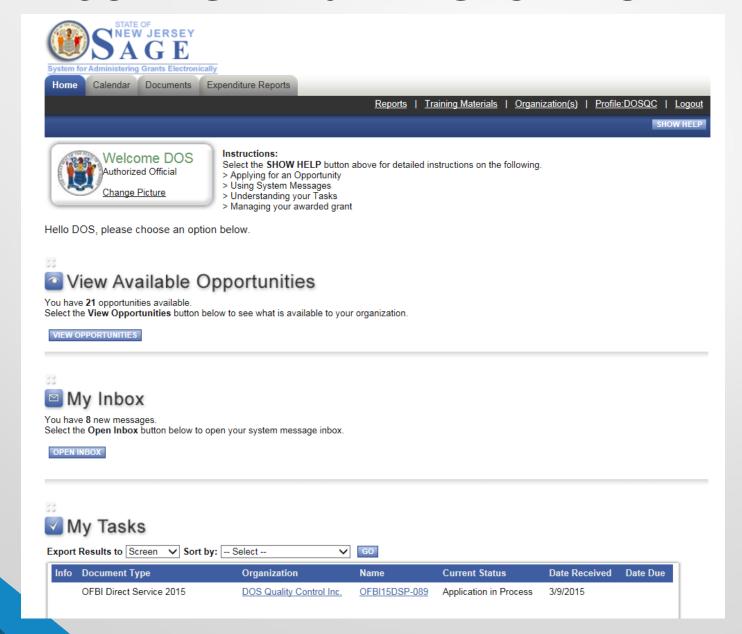

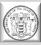

## Your New Main Menu - HOME

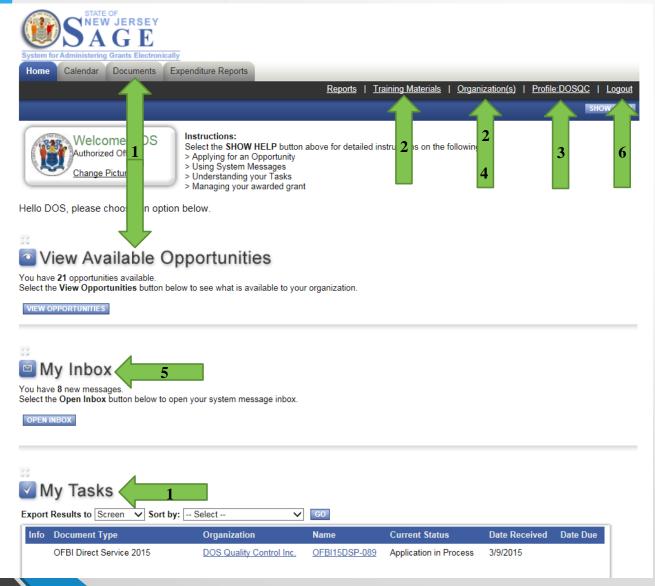

#### **OLD SAGE**

- 1 My Documents
- 2 System Information
- 3 My Information
- 4 My Organizations
- 5 My Messages
- 6 Log Out

#### NEW SAGE

- 1 Documents Tab,My Tasks ANDView AvailableOpportunities
- 2 Organization(s) **AND** Training

  Materials
- 3 Profile
- 4 Organization(s)
- 5 My Inbox
- 6 Log Out

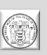

# Your Main Menu Profile Information Edits

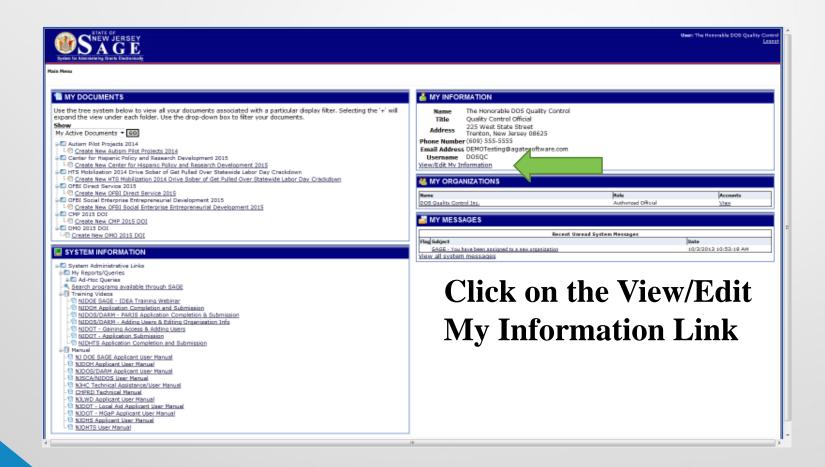

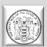

## Your Main Menu – Items to Edit

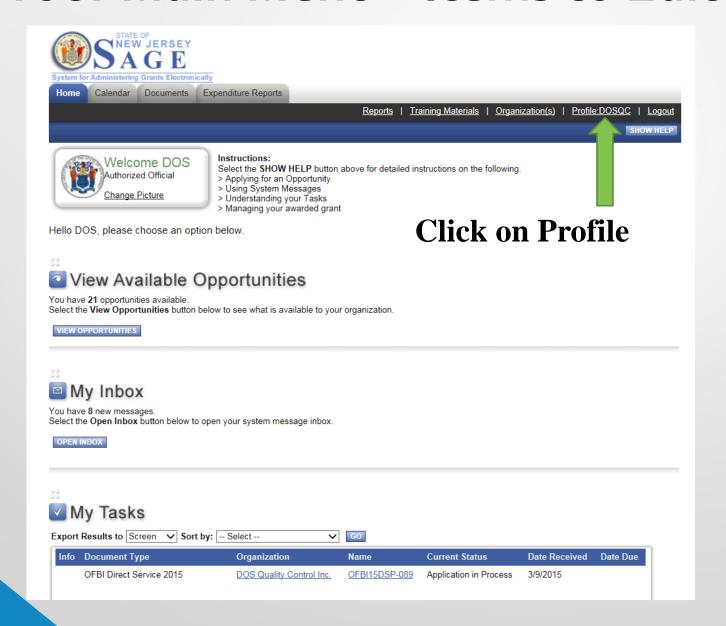

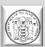

# Items to Edit - Profile

| Back Profile Please complete a        | Documents  If the required fields to | Expenditure Reports below. Required fields are ma | Reports   Training       | Materials   Organization(s)   Profile:DOSQC   Logout |         |
|---------------------------------------|--------------------------------------|---------------------------------------------------|--------------------------|------------------------------------------------------|---------|
| Contact Informa                       | Prefix                               | First N                                           | liddle Last              | Suffix                                               |         |
| Name                                  | The Honorable                        |                                                   | Quality Cont             |                                                      |         |
| Organization                          | DOS Quality Cor                      | ntrol Inc.                                        | *                        | N/C 1 11                                             |         |
| Title                                 | Quality Control C                    | Official                                          |                          | Make sure all                                        |         |
| Address                               | 225 West State \$                    | Street                                            |                          | information is                                       | correct |
| City                                  | enton                                | * State New Jersey                                | ✓ <b>* Zipcode</b> 08625 | ] <b>*</b>                                           |         |
| County                                | ercer County 🗸                       | *                                                 |                          | and current.                                         |         |
| Phone #1                              | (609) 555-5555                       | * P                                               | hone #2                  |                                                      |         |
| Fax                                   |                                      | C                                                 | ell Phone                |                                                      |         |
| Email                                 | donotrespond@a                       | agatesoftware.com                                 | *                        |                                                      |         |
| Website                               |                                      |                                                   |                          |                                                      |         |
| Username                              | DOSQC                                | *                                                 |                          |                                                      |         |
| Password                              |                                      | * c                                               | onfirm Password          | *                                                    |         |
| District Assignment Region Assignment |                                      |                                                   |                          |                                                      |         |
| Jg                                    |                                      |                                                   |                          |                                                      |         |
| Organization Inf                      | ormation                             |                                                   |                          |                                                      |         |
| Organization                          |                                      | Role                                              | Active Dates             | Assigned By                                          |         |
| DOS Quality Co                        | ntrol Inc.                           | Authorized Official                               | 10/03/2013 - open ended  | Schaum, Mr. William                                  |         |
|                                       |                                      | TRAV Reviewer                                     | 05/26/2015 - open ended  | Karr, Colleen                                        |         |

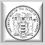

### Your Main Menu – Items to Edit

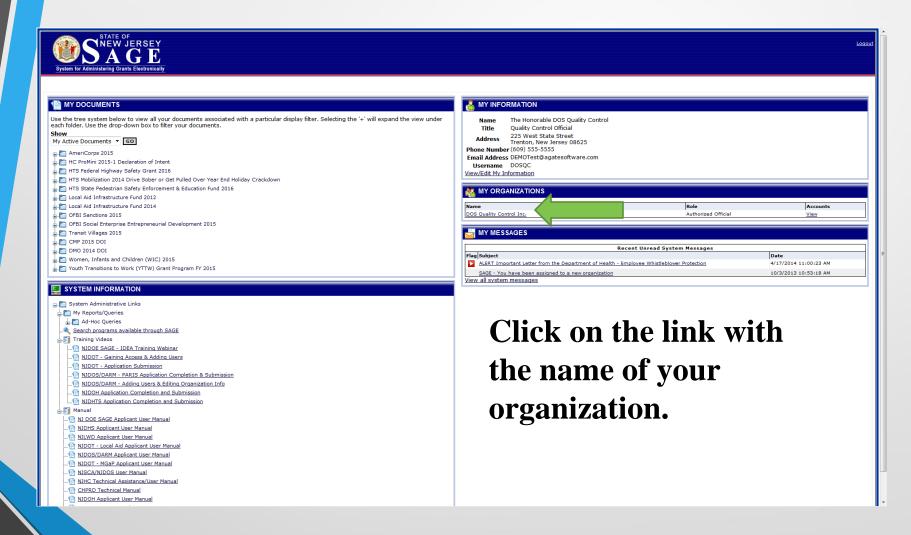

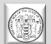

### Your Main Menu – Items to Edit

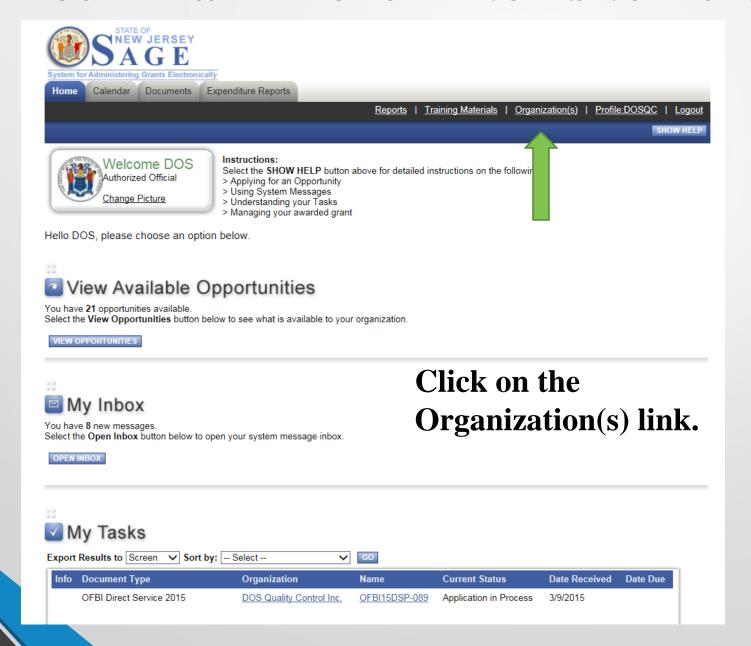

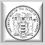

### Items to Edit – Organization Information

SAVE **ORGANIZATION INFORMATION** Name DOS Quality Control Inc. Make sure all Federal Tax I.D. Number 100009999 information is **DUNS Number** SAM CAGE Code correct. 225 West State Street Address ▼ **Xipcode** 08625 State New Jersey City Trenton Mercer County County Then click on Phone (609) 555-5555 LONG link. Email DOSQC@DOSQC.com Website www.dosac.com Additional Profile Information - Required for applicants to the NJ Department of State, Council on the Arts, Historical Commission, Office of Faith-Based Initiatives, and Travel and Tourism NJ State Council on the Arts Board Chart Department of Health Requested Organization Information Additional Profile Information - Required for applicants of grant opportunities through the NJ Department of Education Vendor Numbers Department of Human Services Requested Organization Information **ORGANIZATION MEMBERS**  Current Members 2: Add Members Person Role Organization Person Active Dates System Person Active Dates Assigned By Quality Control, The Honorable DOS Authorized Official 10/3/2013 10/3/2013-Schaum, Mr. William SAVE

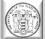

# Items to Edit – Organization Information and Additional Profile Information

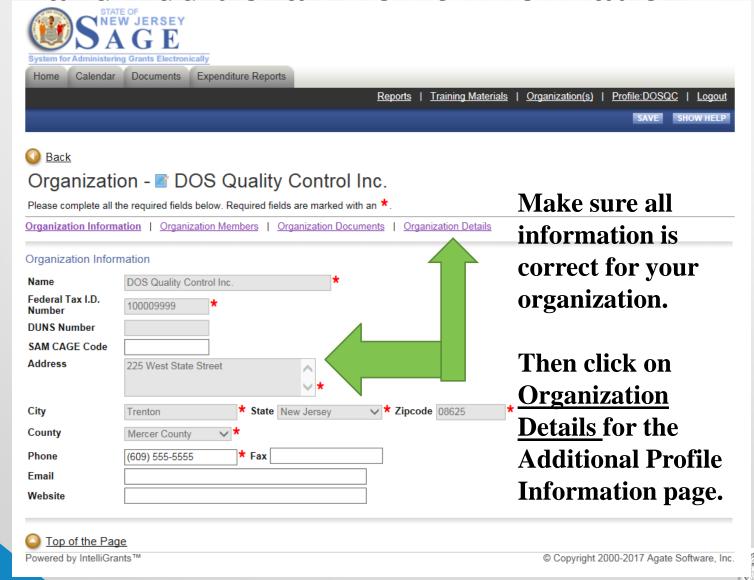

### Items to Edit – Organization Information

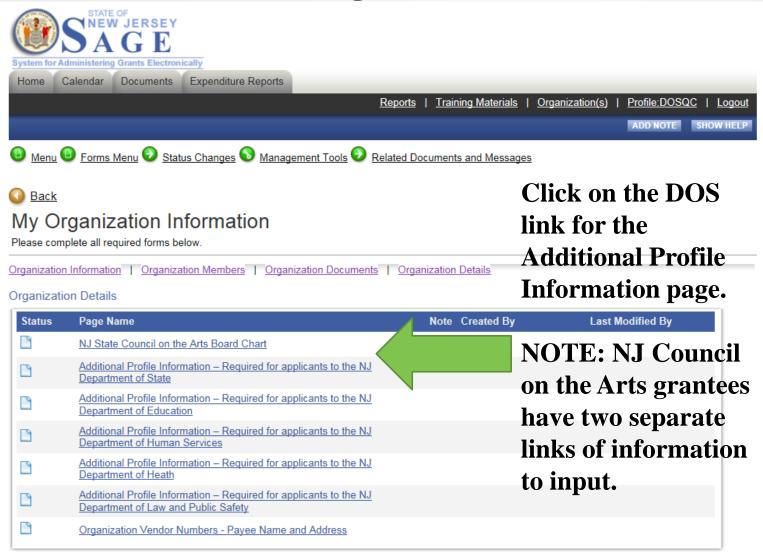

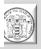

# Items to Edit – Organization Information and Additional Profile Information

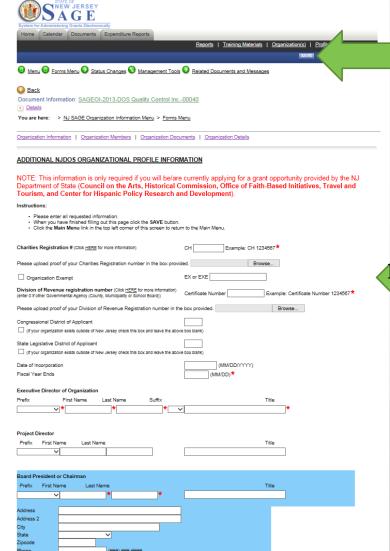

Make sure to click the **SAVE** button.

DO NOT PUT A ZERO

(Unless you are exempt)

Complete ALL information including information in blue box.

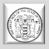

# **Items to Edit – Organization Information and NJ Council on the Arts Board Chart**

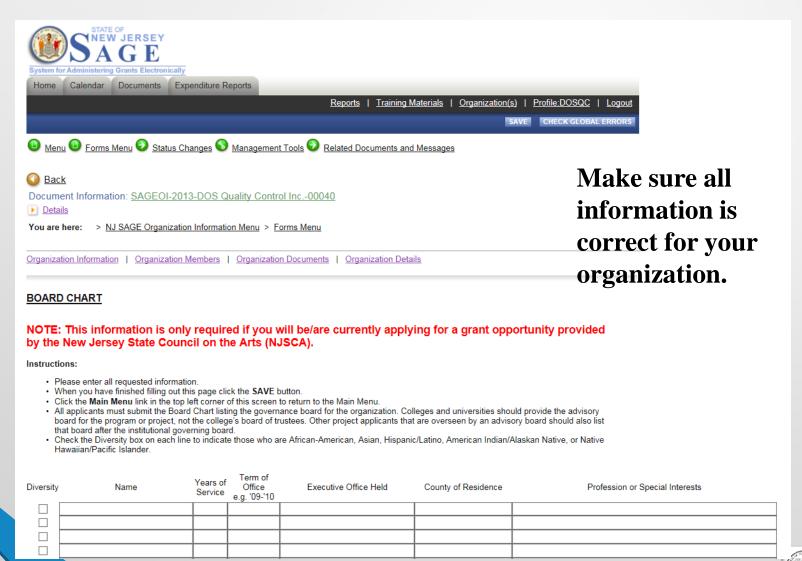

# **HOME- My Inbox**

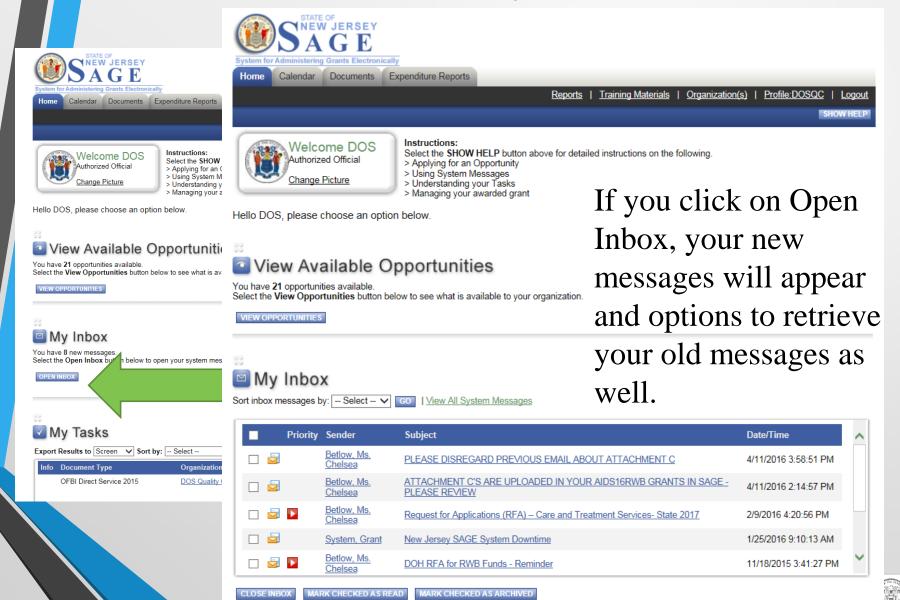

# **HOME- My Tasks**

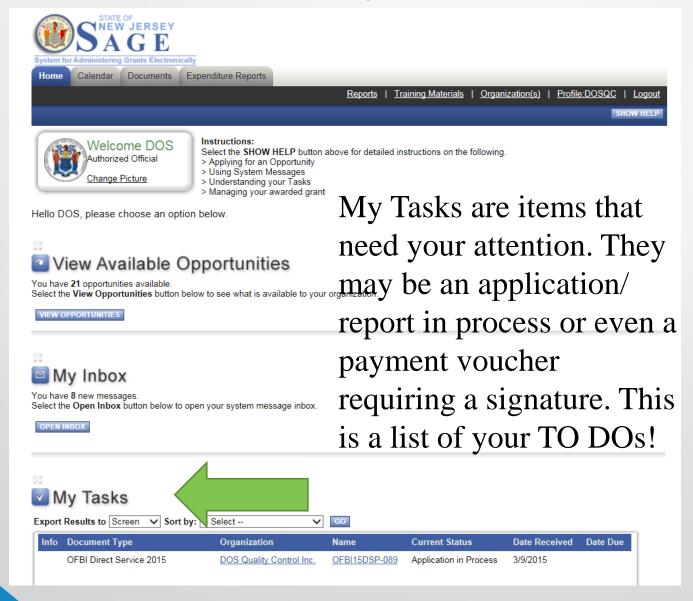

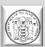

# **HOME-** Creating an Application

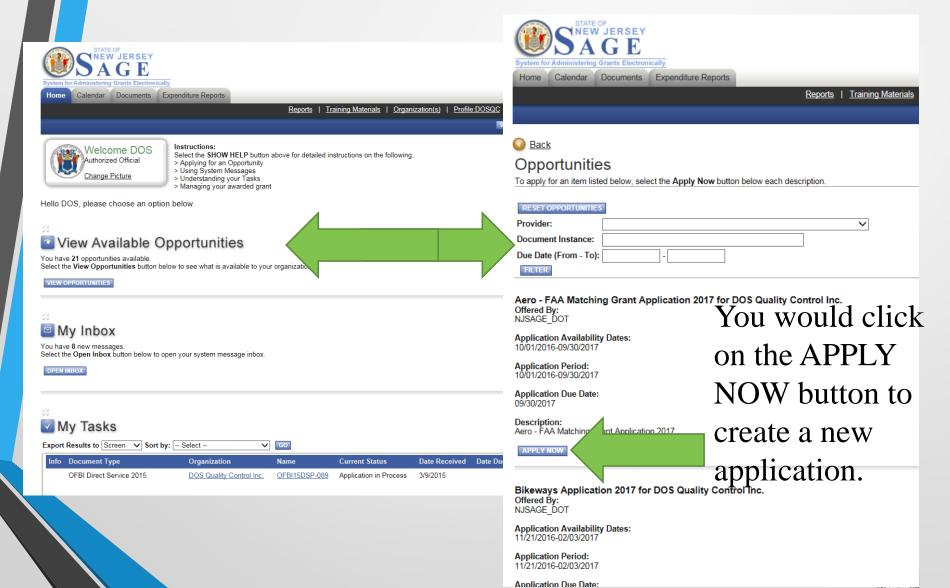

# REMINDER: SAGE (the application)

SAGE APPLICATION FORMAT

Please make sure to complete all forms in their entirety!

If you see this

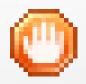

You have errors in that certain section.

All applications <u>MUST</u> consist of and include <u>ALL</u> of the following items in order to be considered complete.

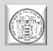

# HOME- Finding your already created document.

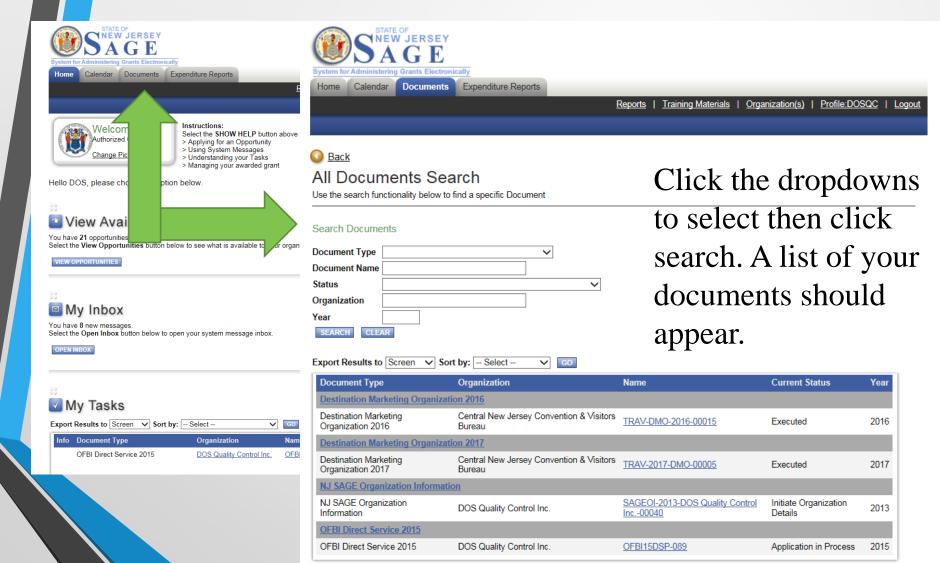

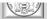

# HOME- Finding your already created document. Way #2

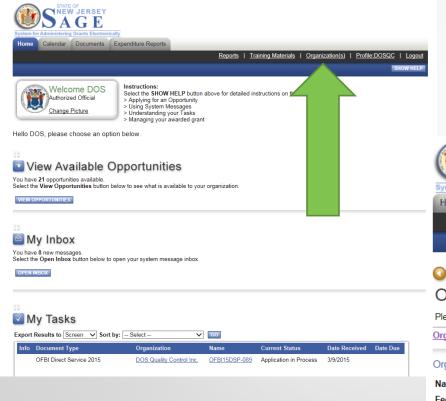

Click the Organization(s) link.
Then click Organization
Documents. A list of your
documents should appear.

| System for Administering   | V JERSEY  G E                                                               |
|----------------------------|-----------------------------------------------------------------------------|
| Home Calendar              | Documents Expenditure Reports                                               |
|                            | Reports   Training Materials   Q                                            |
|                            |                                                                             |
| O Back                     |                                                                             |
| Organization               | on - TOOS Quality Control Inc.                                              |
| Please complete all th     | e required fields below. Required fields are marked with an *.              |
| Organization Informa       | tion   Organization Members   Organization Documents   Organization Details |
| Organization Inform        | nation                                                                      |
| Name                       | DOS Quality Control Inc.                                                    |
| Federal Tax I.D.<br>Number | 100009999 *                                                                 |
| DUNS Number                |                                                                             |
| SAM CAGE Code              |                                                                             |
| Address                    | 225 West State Street                                                       |
| City                       | Trenton                                                                     |

# Are you still with me??

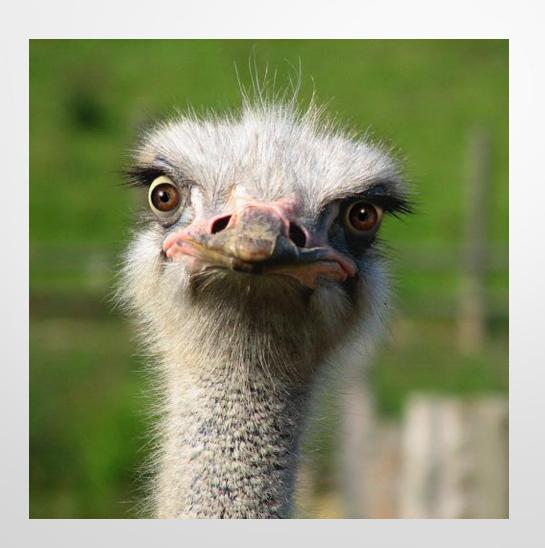

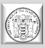

# SAGE (Your Document and Hovering!)

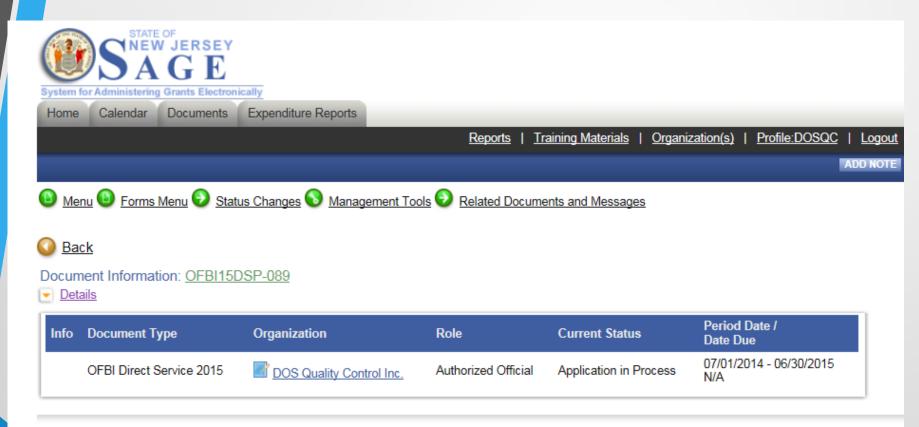

#### **DOCUMENT SNAPSHOT**

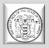

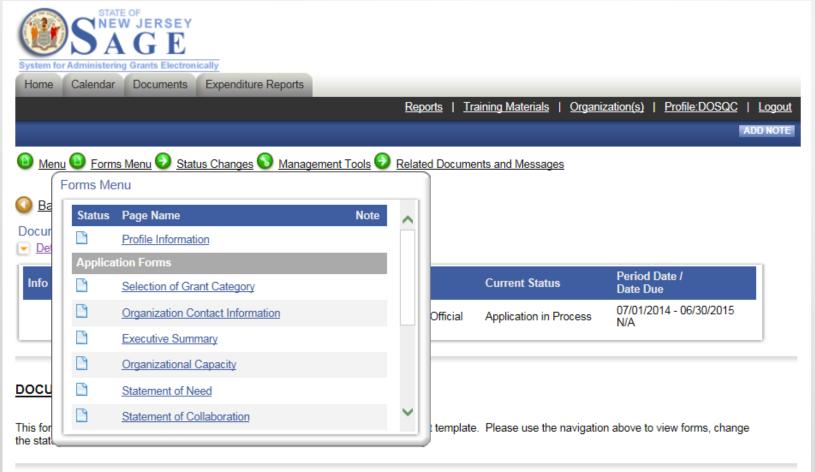

In new sage you HOVER! - FORMS

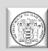

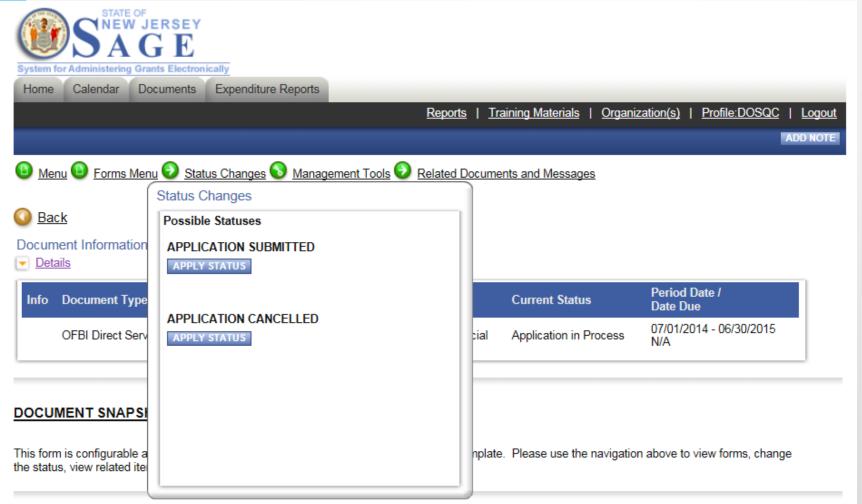

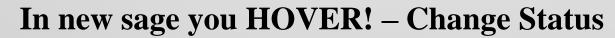

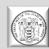

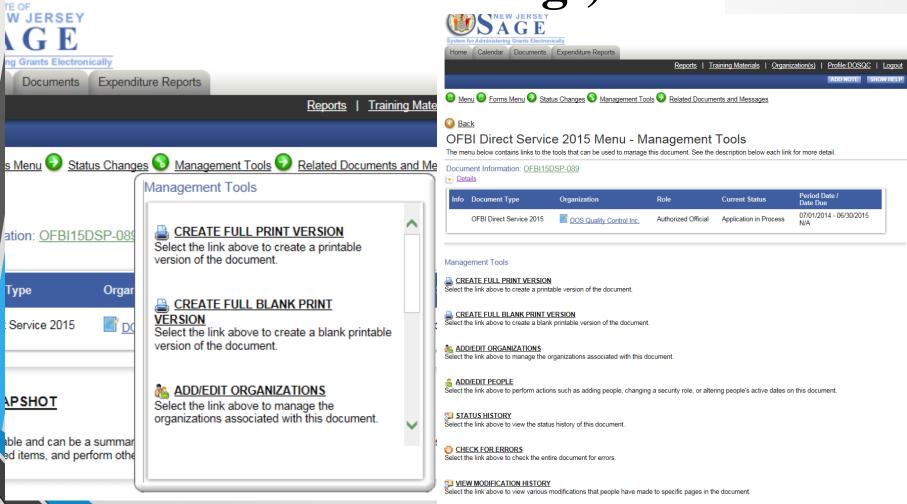

In new sage you hover AND can also click!

Management Tools

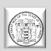

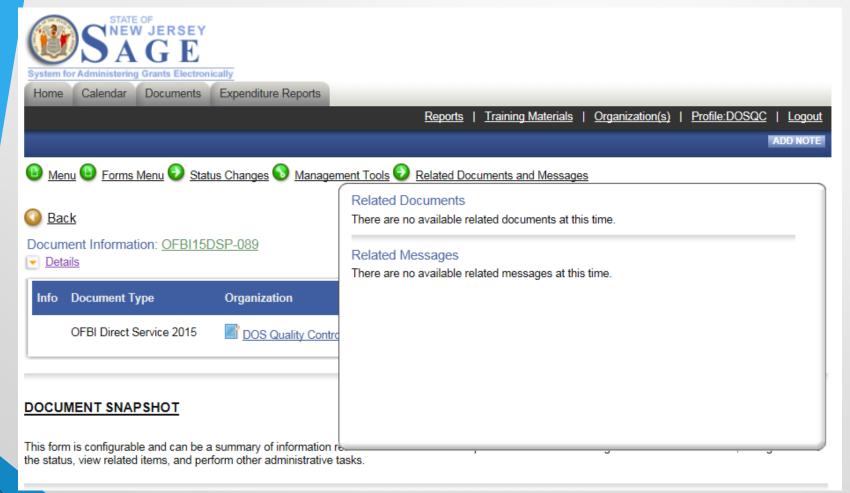

In new sage you HOVER! – Related Documents

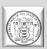

# Would you like to see the new look in action????

Let's "Go Live!"

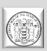

#### SECTION 3

Tips, Tricks and Things to Remember!

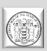

- DO NOT USE CHROME, Internet Explorer works best, but you can also use: Firefox, OPERA, SAFARI.
- Copy pasting has issues because of formatting. Paste in notepad first, then into SAGE.
- Do not use any type of formatting tabs, bold, italics, bullet points NOTHING!!
- 13 MB upload. Try not to use the "x" (docx, xlsx)
- Adding people: When someone leaves, you need to register a new person- you cannot assume the identity of the person that left. It ruins the integrity of the previous application documents.

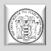

- If you see a red \* that means the field is required! Fill it out!
- If you lock yourself out, there is no administrator wait 15 minutes to attempt to log in again.
- There is not a 24 hour help desk...so when working late at night- we cannot help you.
- DO NOT WAIT until last minute to register, or to start your application process. We are not here 24 hours and it is not an automated registration process.
- There is a new Calendar Tab on the top left of your screen where you can see events coming up in SAGE.

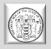

- View all documents you CAN view full PDF or page PDF depending on the application.
- Add/edit people If a person cannot see a document, they
  may have been added to your organization after document
  was created you need to ADD/EDIT people to the
  individual document for them to view and access it!
- People within SAGE that have the most "power" to SAVE, EDIT, CREATE, AND DELETE are: the Authorized Official and the Agency Administrator. The Agency Staff primarily has the authority to view and edit but not create or submit.
- A person can be attached to multiple organizations with the same username and password.

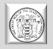

- Whether or not you can see an application depends on the department and how they release it – if it's open to all applicants, you will be able to see and create an application, if it is specific to a type of applicant, you may not be able to see or have access to the application.
- If you can't see a previous document, click on the DOCUMENTS tab to initiate a search.
- Due dates will appear in the DETAILS section of the application, report, etc.
- If you do not have full permissions for a page and you are checking for errors, they may not pop up because you do not have permission to edit or save the page that has an error on it.

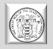

- AGAIN DO NOT WAIT until last minute to register, or to start your application process. We are not here 24 hours and it is not an automated registration process.
- SAGE's time clock may be different than yours!
- Friday's are still upload days be wary when working in SAGE.

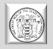

- •ALWAYS CLICK ON THE <u>SAVE</u> BUTTON!!
- DO NOT FEAR THE CHANGE/APPLY STATUS

  BUTTON!!

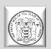

## ANY QUESTIONS 77777

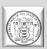

# GOOD LUCK TO ALL OF YOU!!!

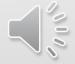

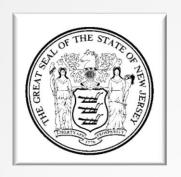

#### NJ Department of State

http://www.nj.gov/state/dos\_sage.html

SAGEHELP@sos.nj.gov

Presented by: Linda V. Rivera
Program Officer, Governor's Office on Volunteerism
linda.rivera@sos.nj.gov